# Manuale Ebridge Parcellazione **Elettronica**

## Di

www.ilcentrofb.it Manuale Ebridge Parcellazione Francesco Barchiesi

#### PER INIZIARE SUBITO

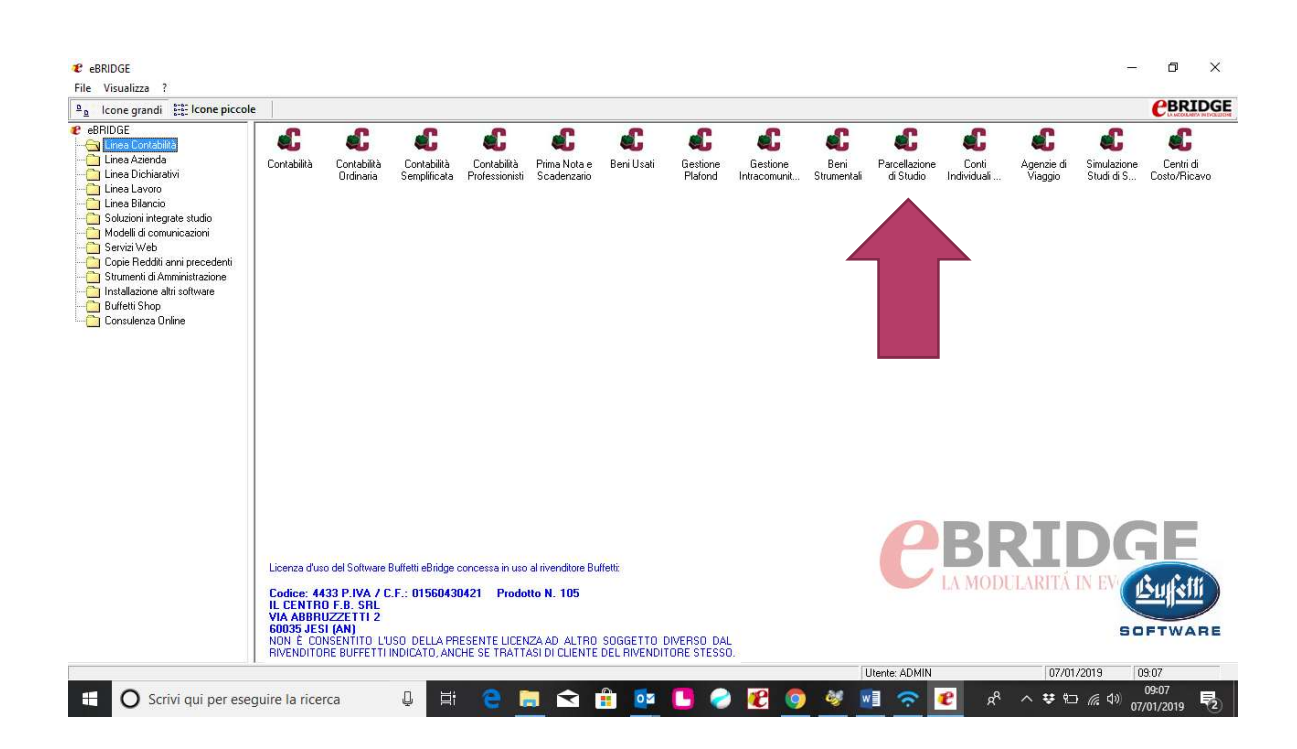

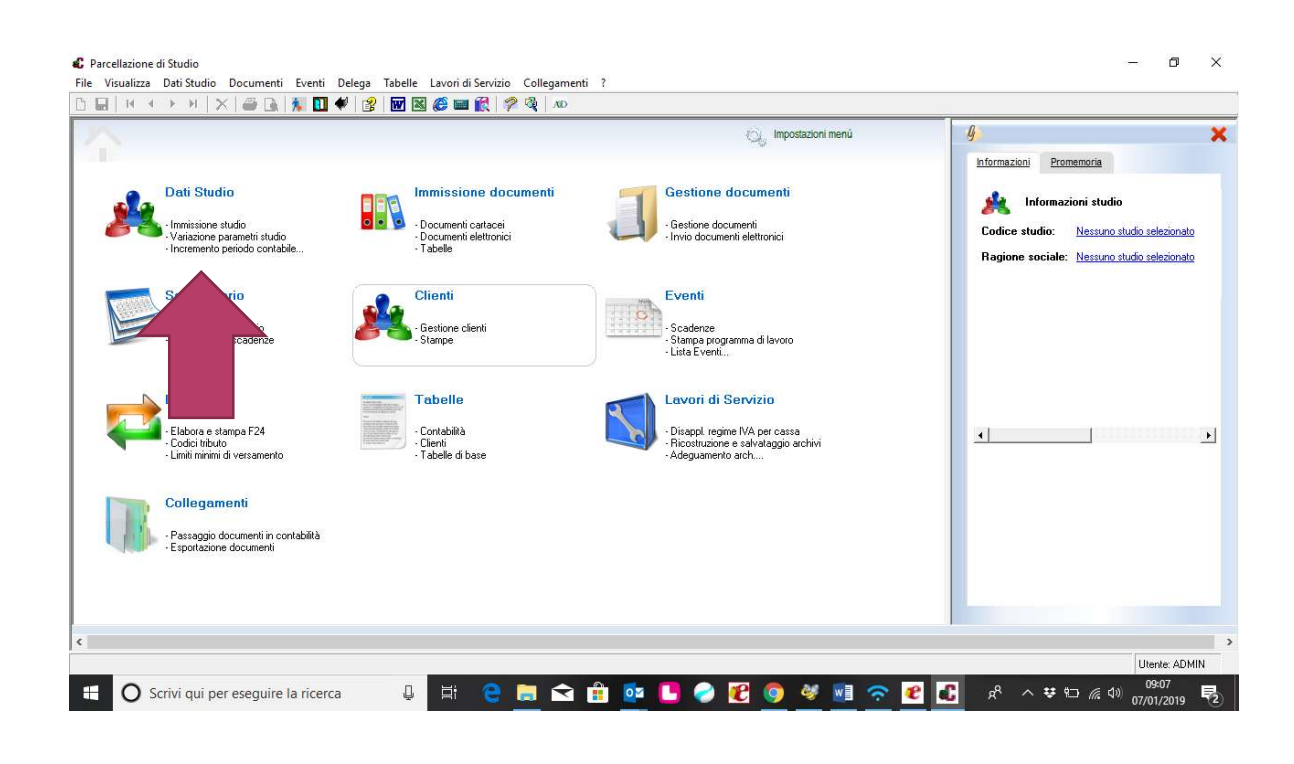

Inserire il Professionista o la Società da Immissione Studio con tutti i dati anagrafici, una volta inserita il software entrerà in gestione Parametri dove si devono configurare tutti i dati. La scheda Personalizzazione Studio è composta da piu cartelle che debbono essere tutte compilate (freccia 1)

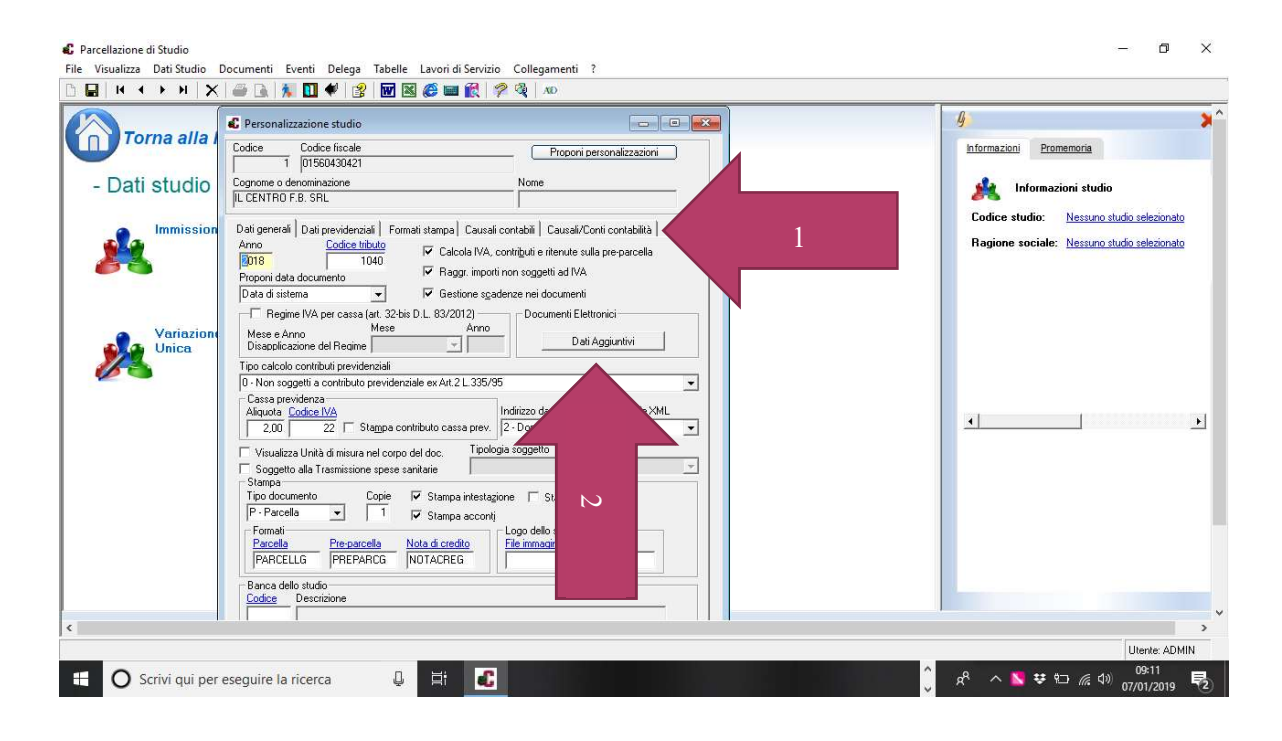

### (Freccia 2) Documenti Elettronici Dati Aggiuntivi e compilare la scheda e confermare

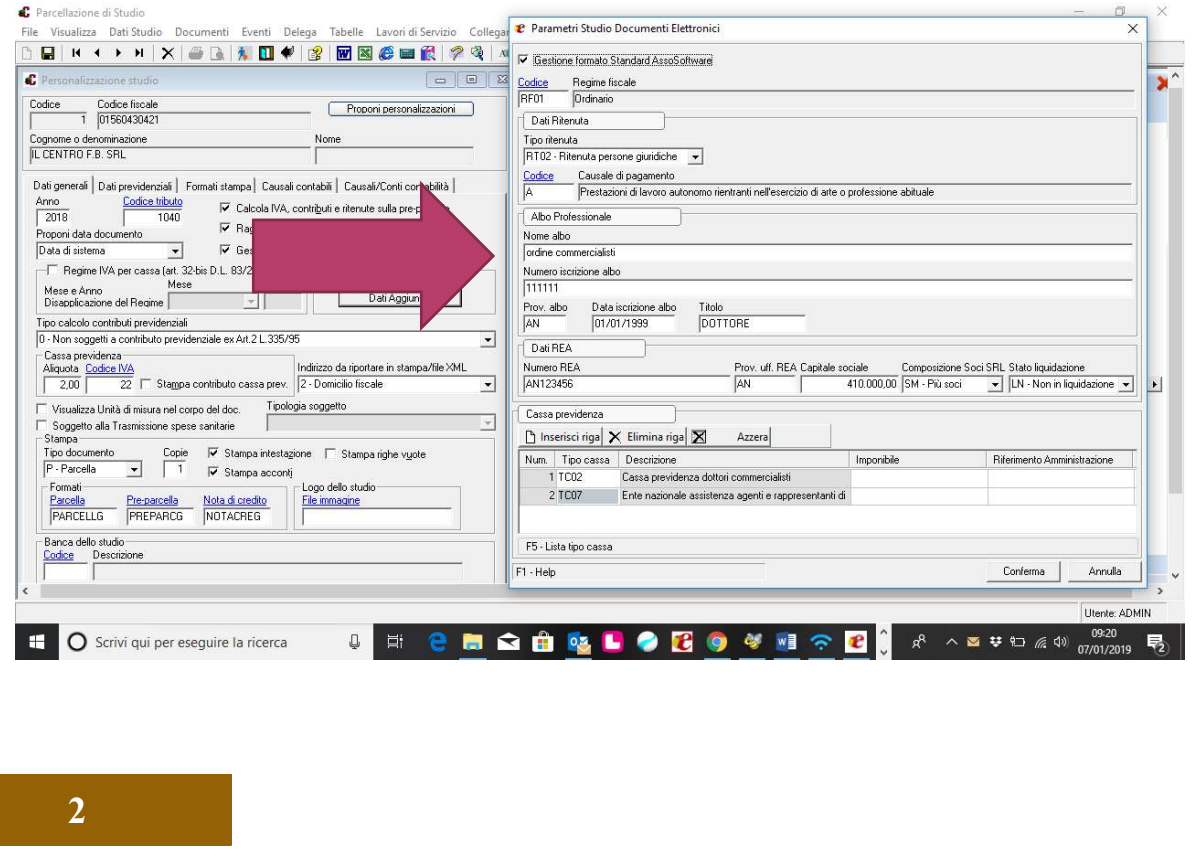

Per chi ha il modulo di Contabilità cliccare su Proponi Personalizzazioni confermare e cliccare poi su SALVA

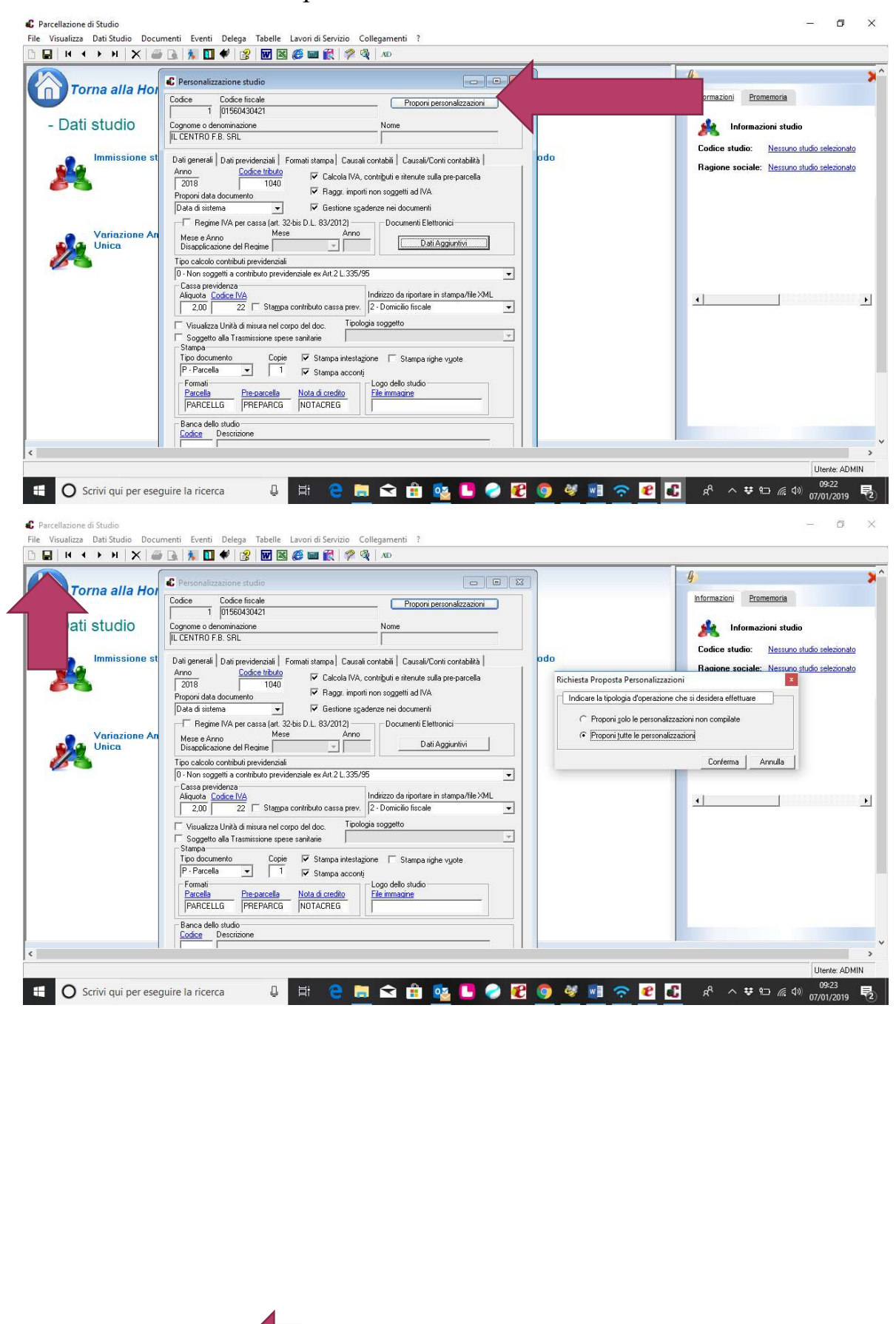

3

### Nell' Anagrafica Clienti si deve inserire i dati anagrafici completi e nella cartella DATI DOCUMENTI ELETTRONICI inserire il codice UNIVOCO o PEC

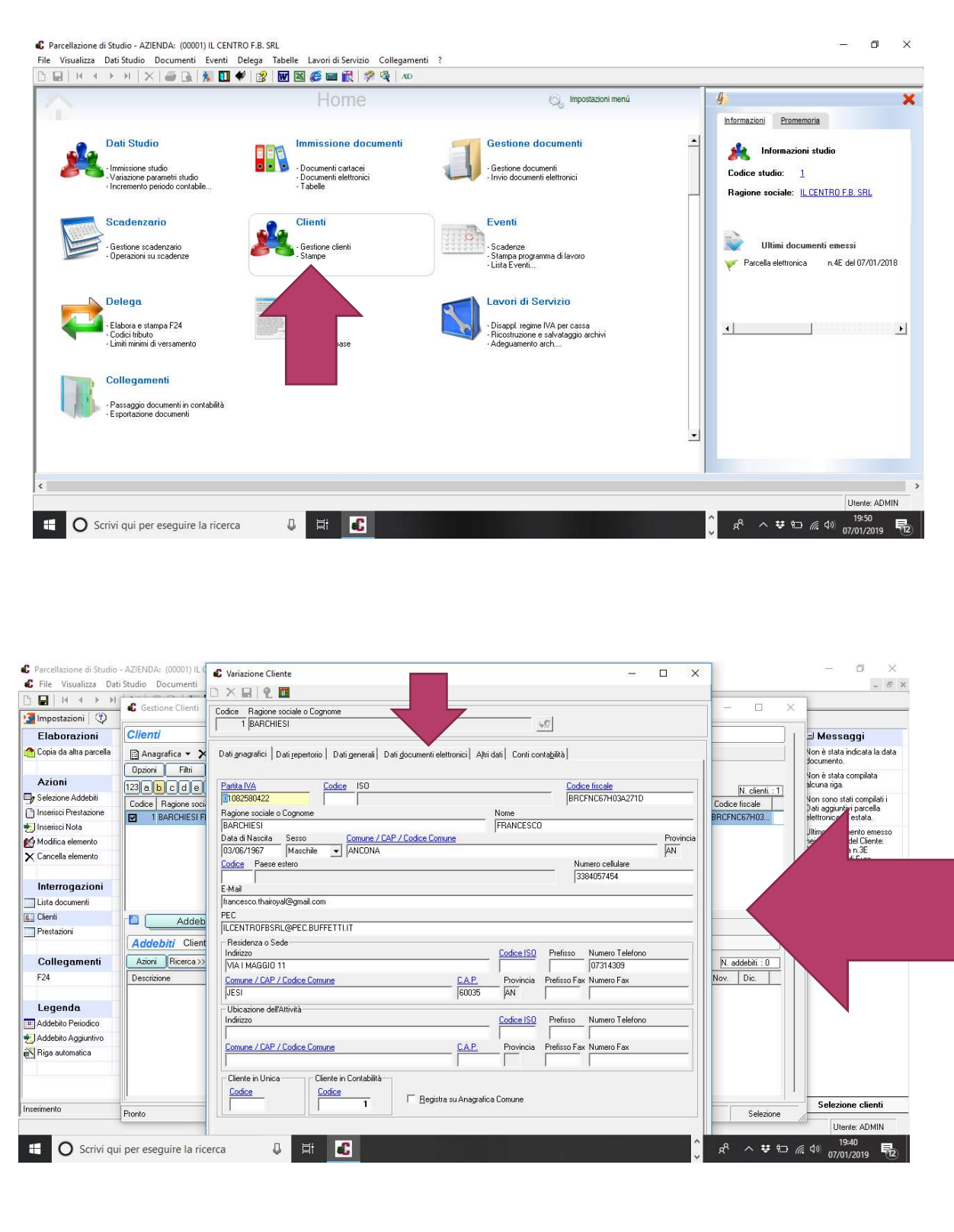

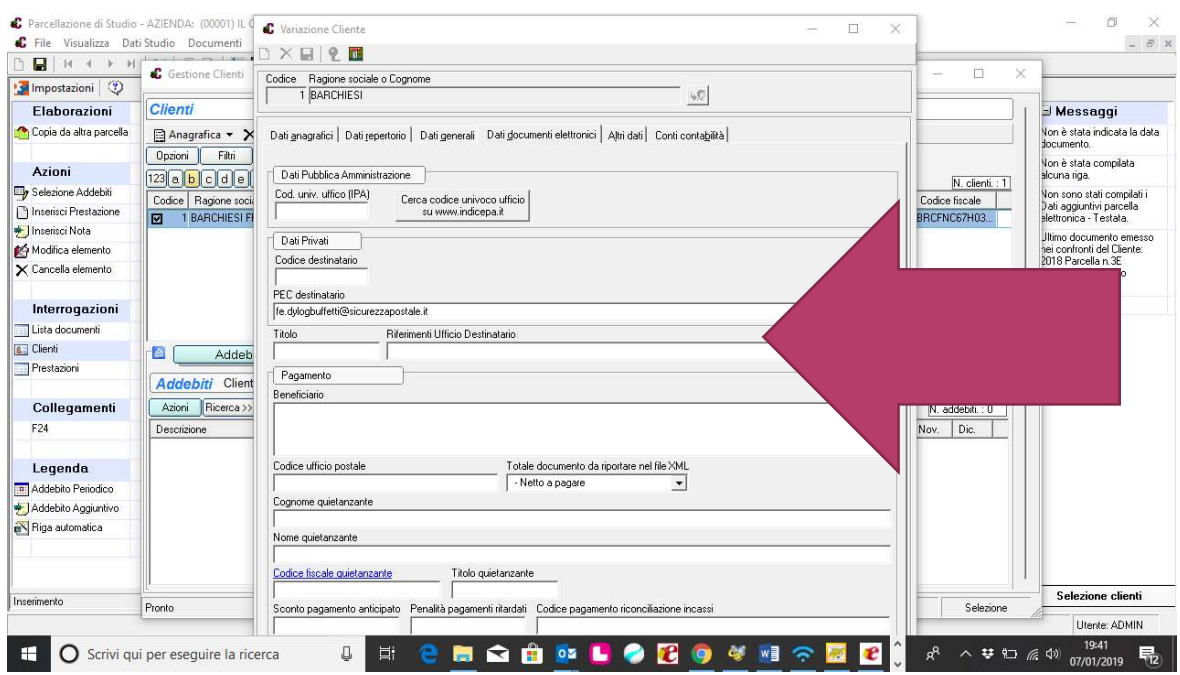

# Nella TABELLA PAGAMENTI inserire i CODICI XML

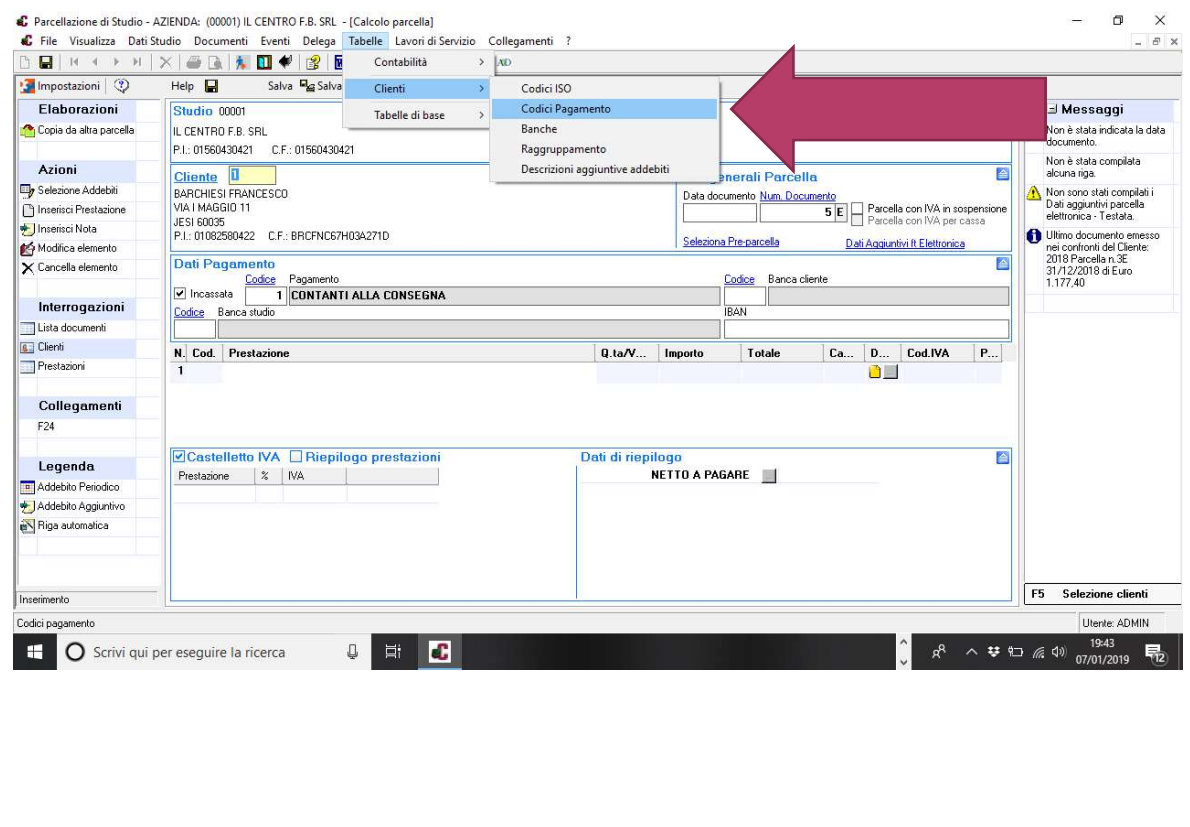

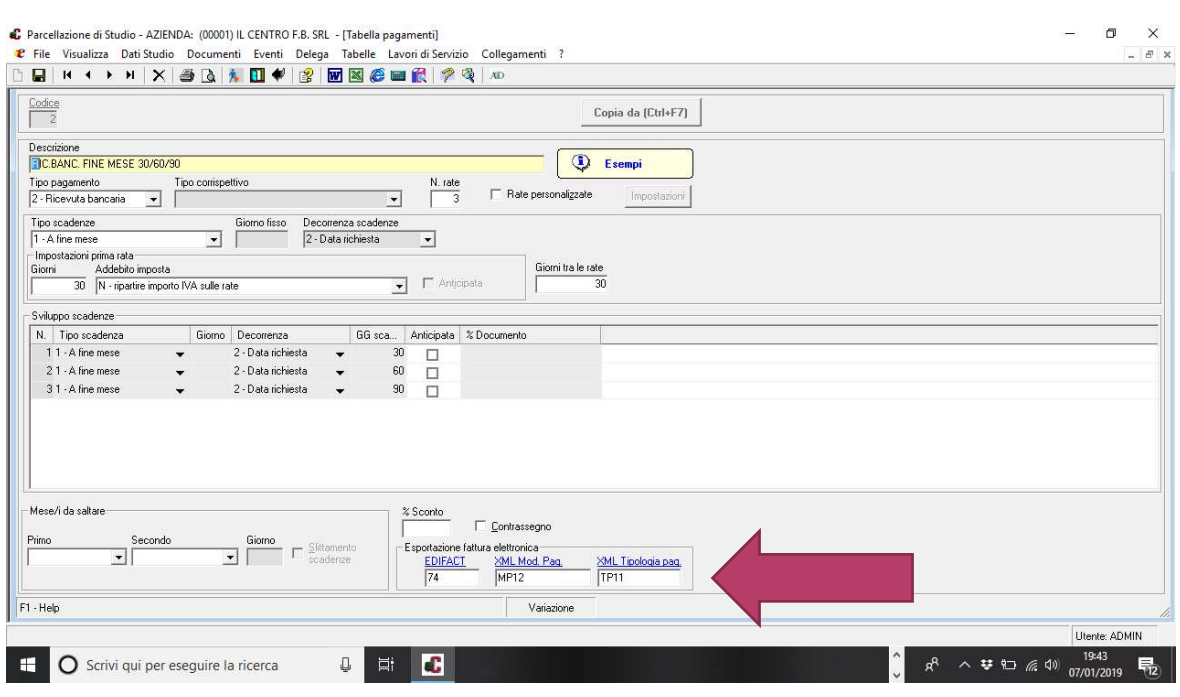

Stessa cosa nella TABELLA CODICI IVA bisogna codificare XML per tutte le operazione ESENTI / ESCLUSE….

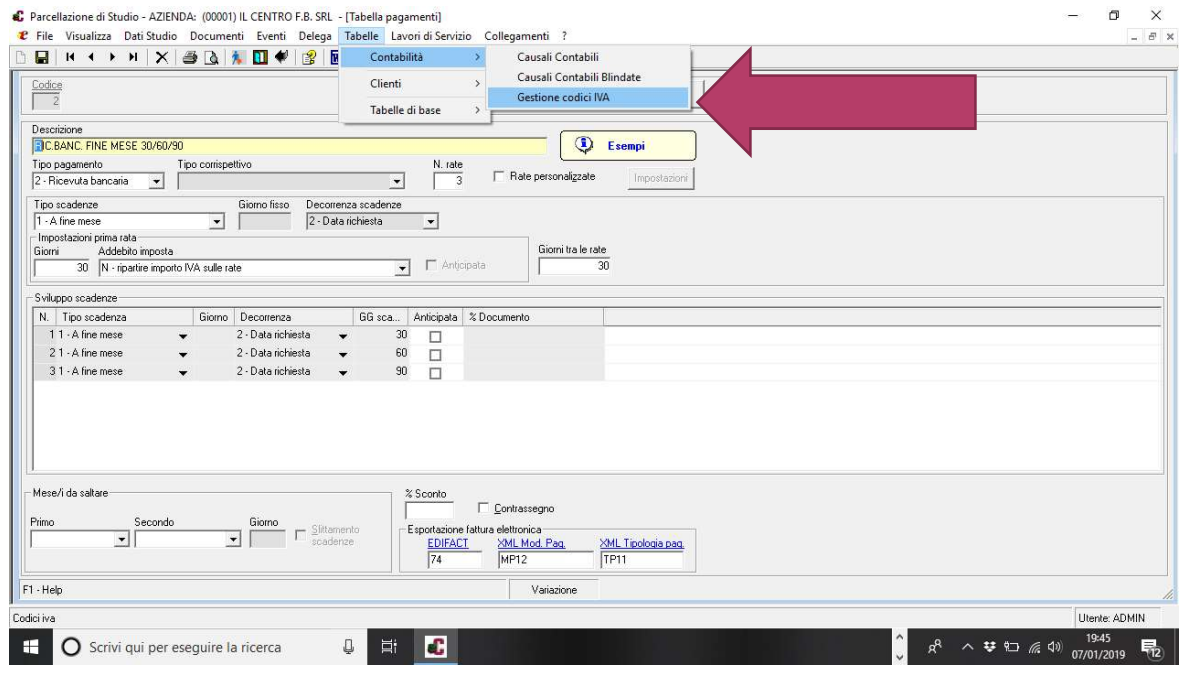

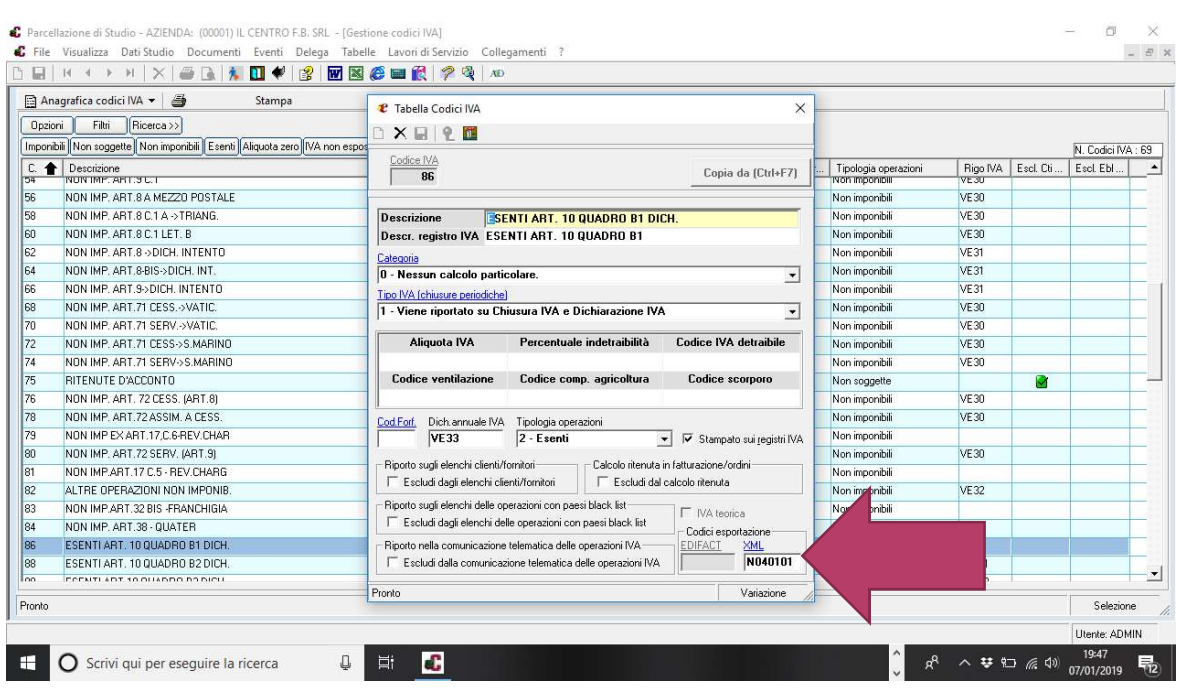

Ora siamo pronti per emettere la PreParcella o Parcella/Fattura Elettronica Immissione Documenti

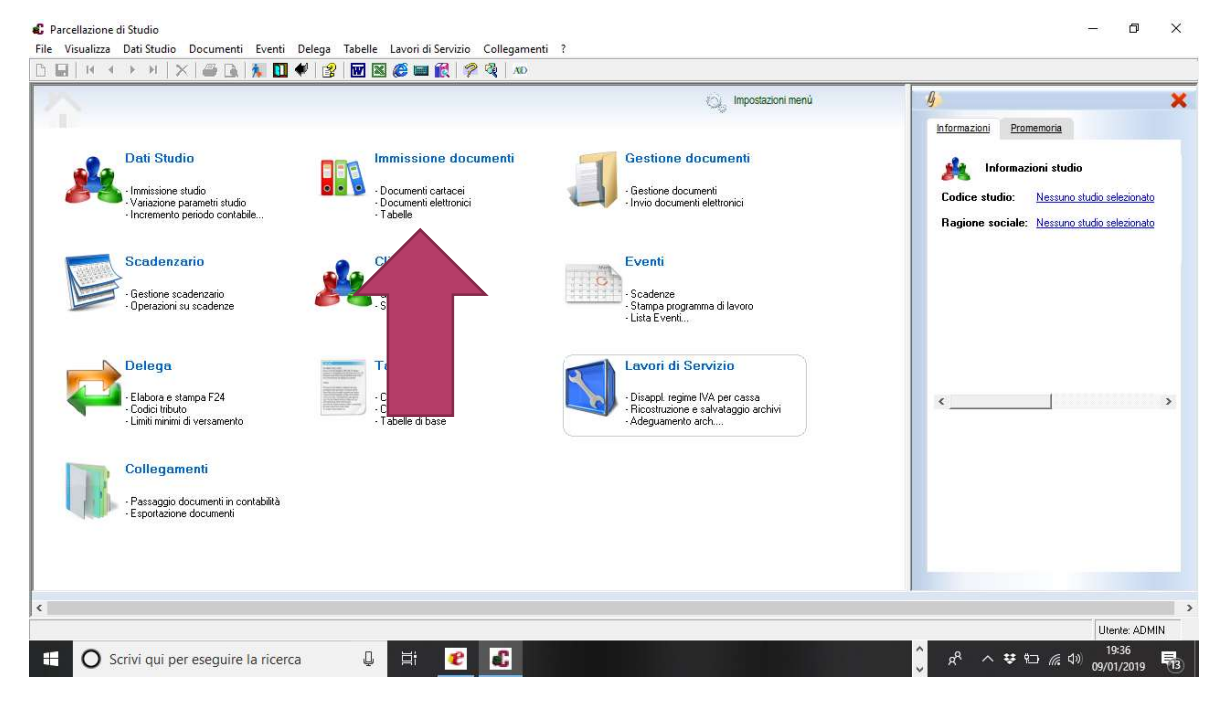

**↓** Se emettiamo la PreParcella clicchiamo su PreParcella se no clicchiamo su Documenti Elettronici Parcella

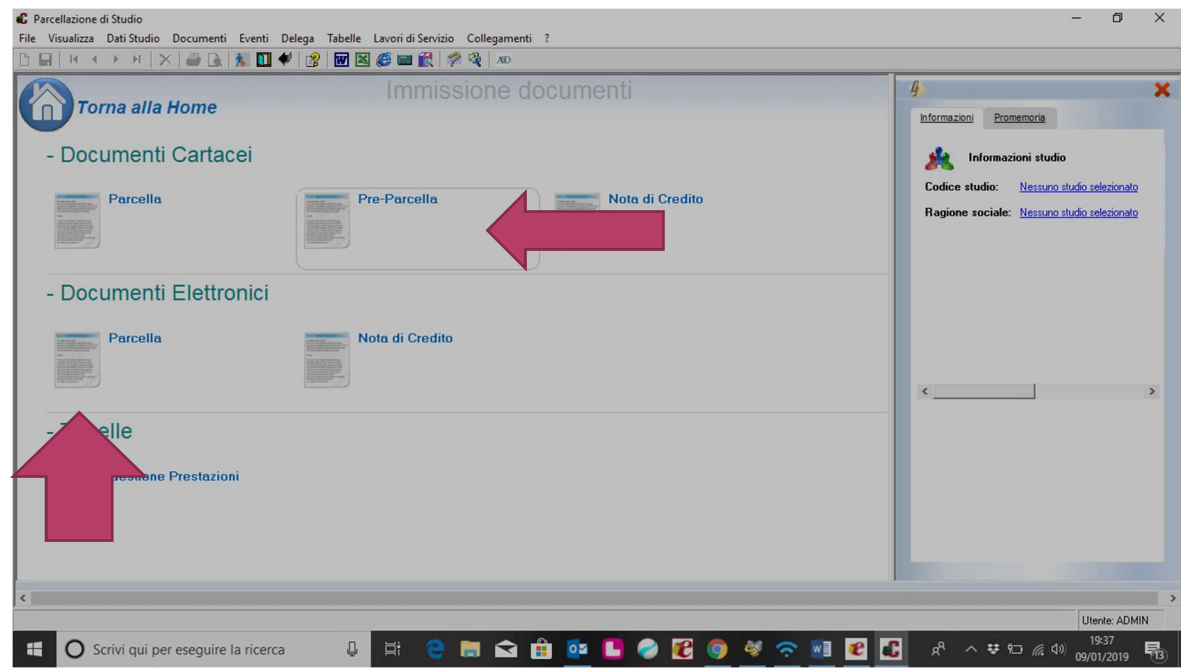

Facciamo l' esempio di fare una Parcella Elettronica (Freccia 1) Intestazione Cliente, (Freccia 2) Seleziona PreParcella se si era fatta, (Freccia 3) Codice del Servizio Offerto, (Freccia 4) la casella deve essere compilata e confermata e deve diventare Verde, (Freccie 5) casella help dove vengono segnalate le anomalie etc…

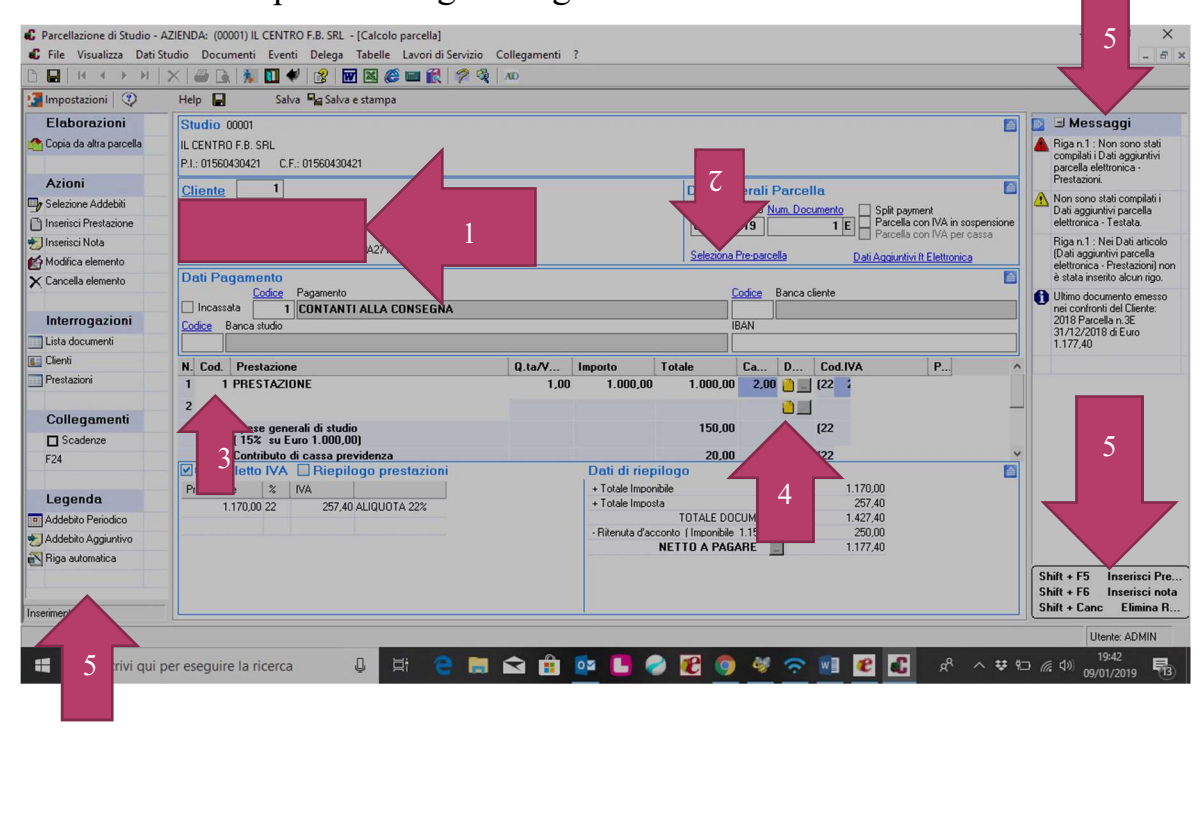

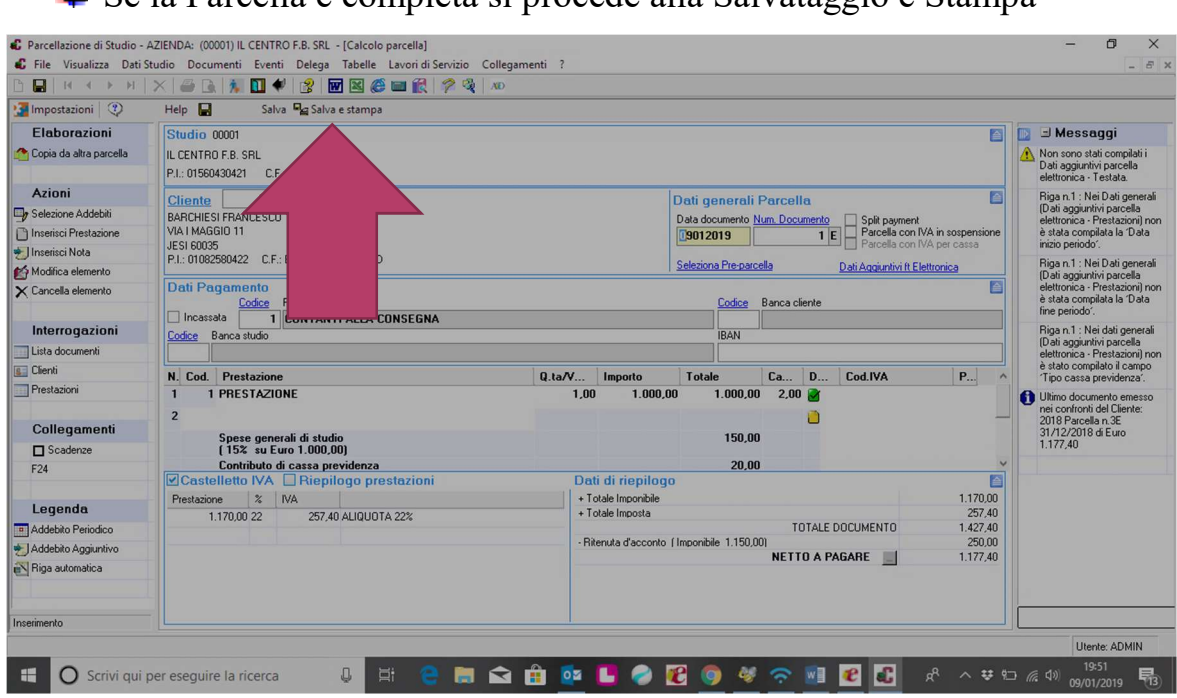

E verrà fornita l'anteprima del documento dove sarà possibile Stampare, Salvare PDF o Inviare per Email

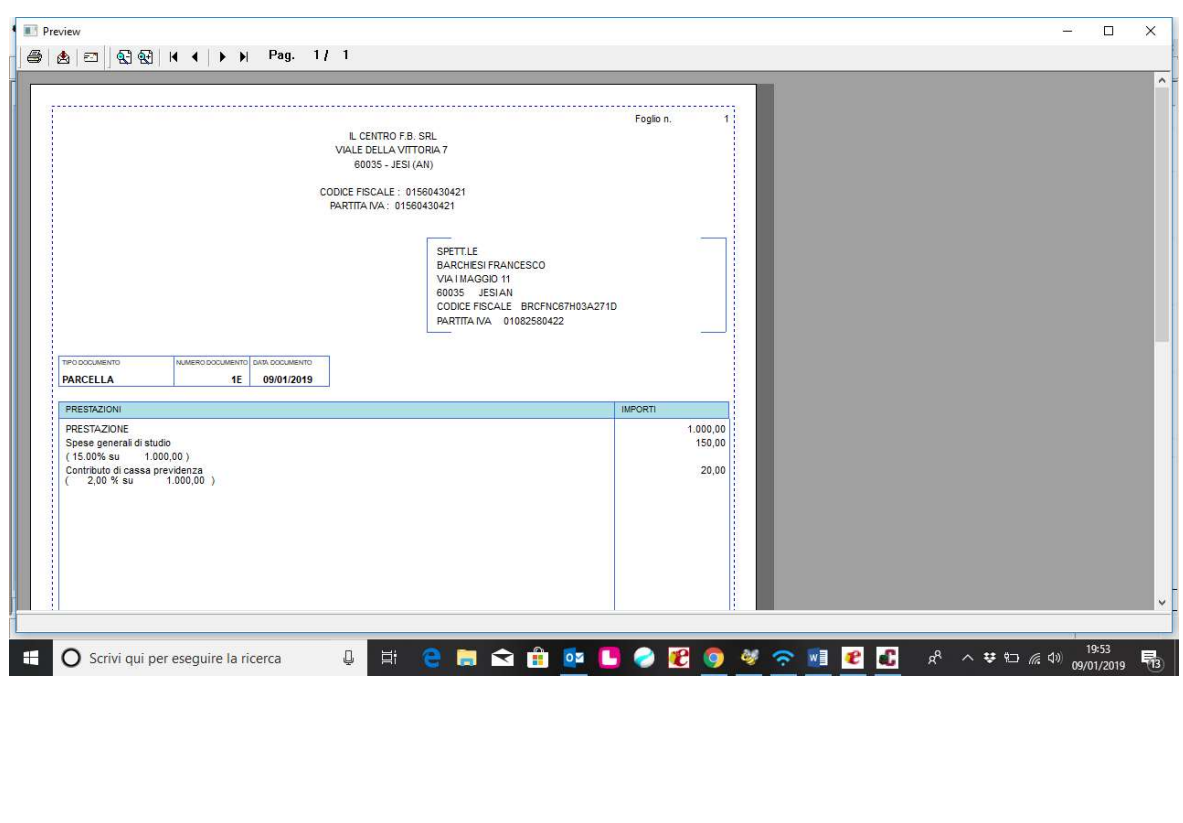

Ora possiamo generare il file XML, prima dobbiamo configurare la modalità di invio PEC o tramite AZIENDA DIGITALE O STUDIO DIGITALE, questa codifiche vanno fatte solo se si vuole procedere in maniera autonoma l'invio e conservazione

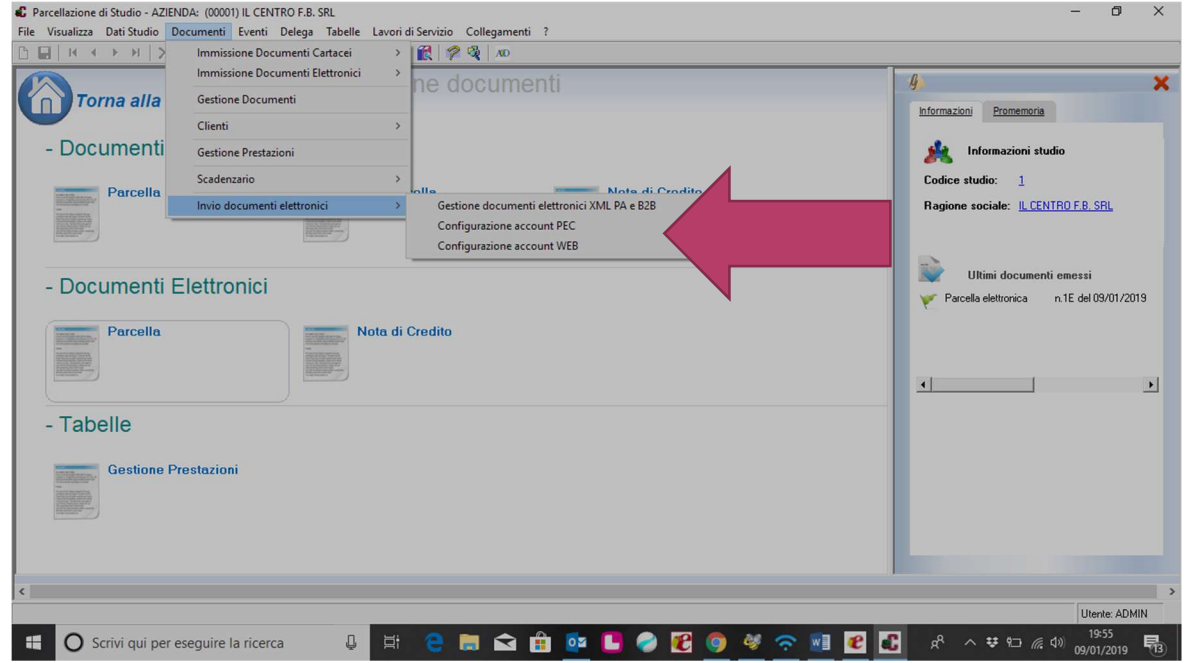

Cliccando su Generazione Documenti elettronici XML PA/B2B (freccia 1)selezionare il codice azienda, (freccia2) conferma, (freccia 3) poi il software apre la finestra dove inserisco la ditta, (freccia 4) selezionare il file poi (freccia 5) genera file XML

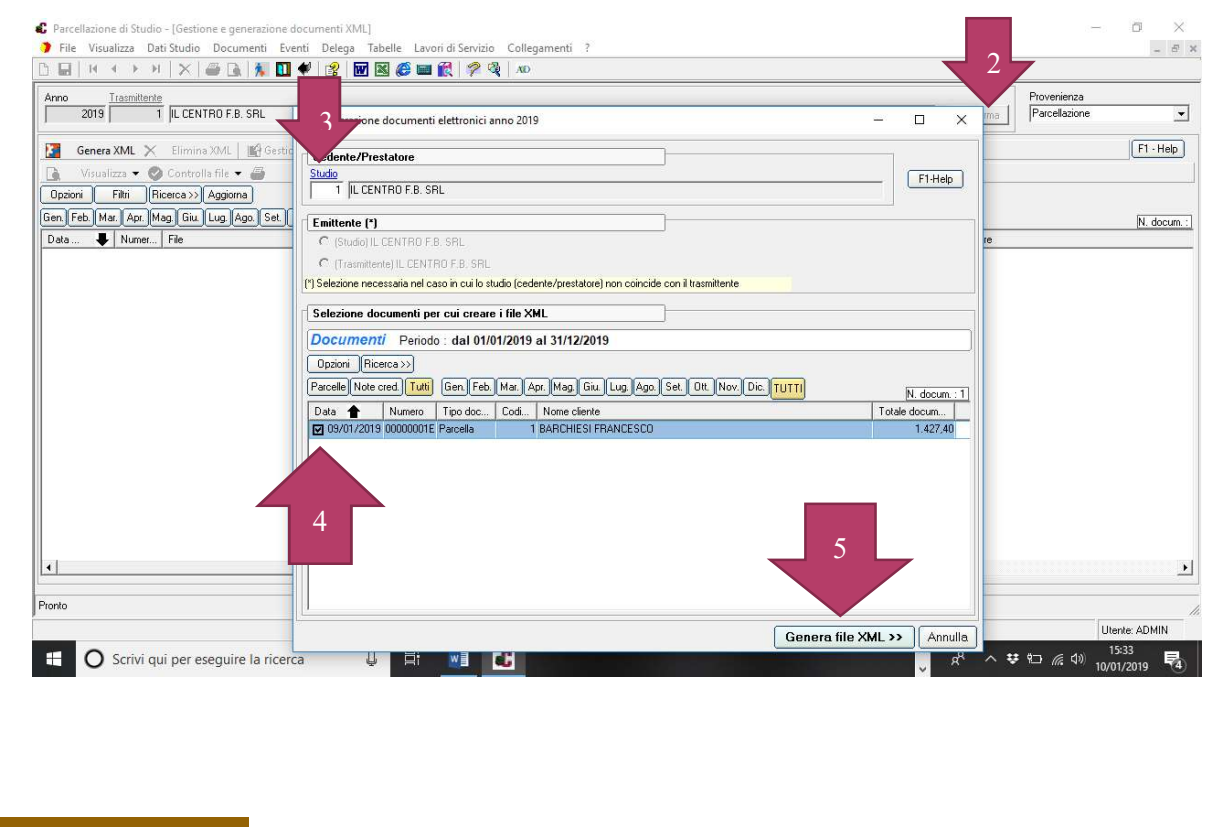

 $\triangleq$  (freccia 1) selezionare il file, (freccia 2) poi cliccare su CONTROLLA FILE per vedere se i dati inseriti in parcellazione sono corretti, se ci sono errori si deve andare in modifica del documento e inserire tutti i dati e poi rifare tutti i passaggi.

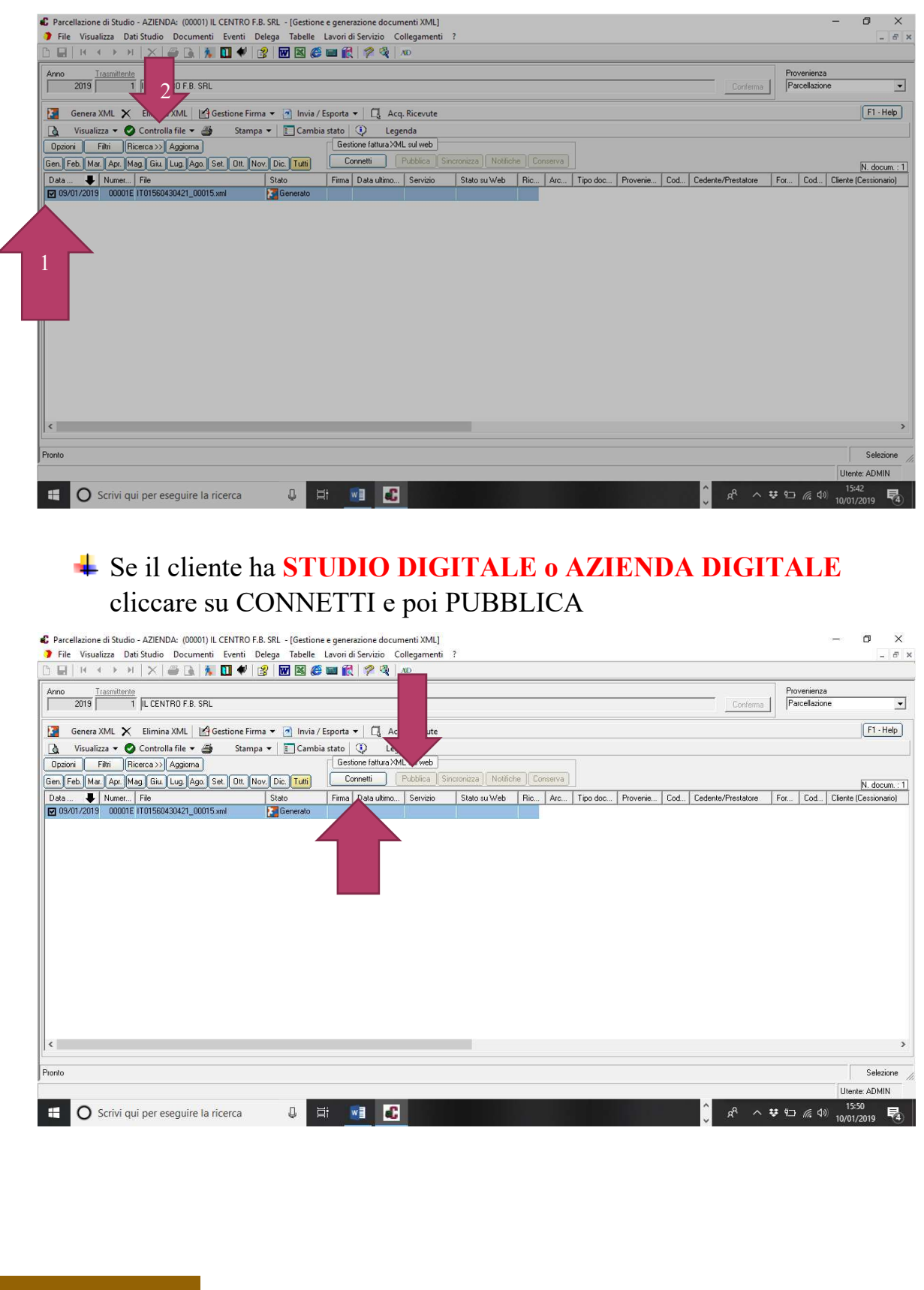

Se il cliente ha altri gestionali per l'invio e conservazione deve esportare i file generati

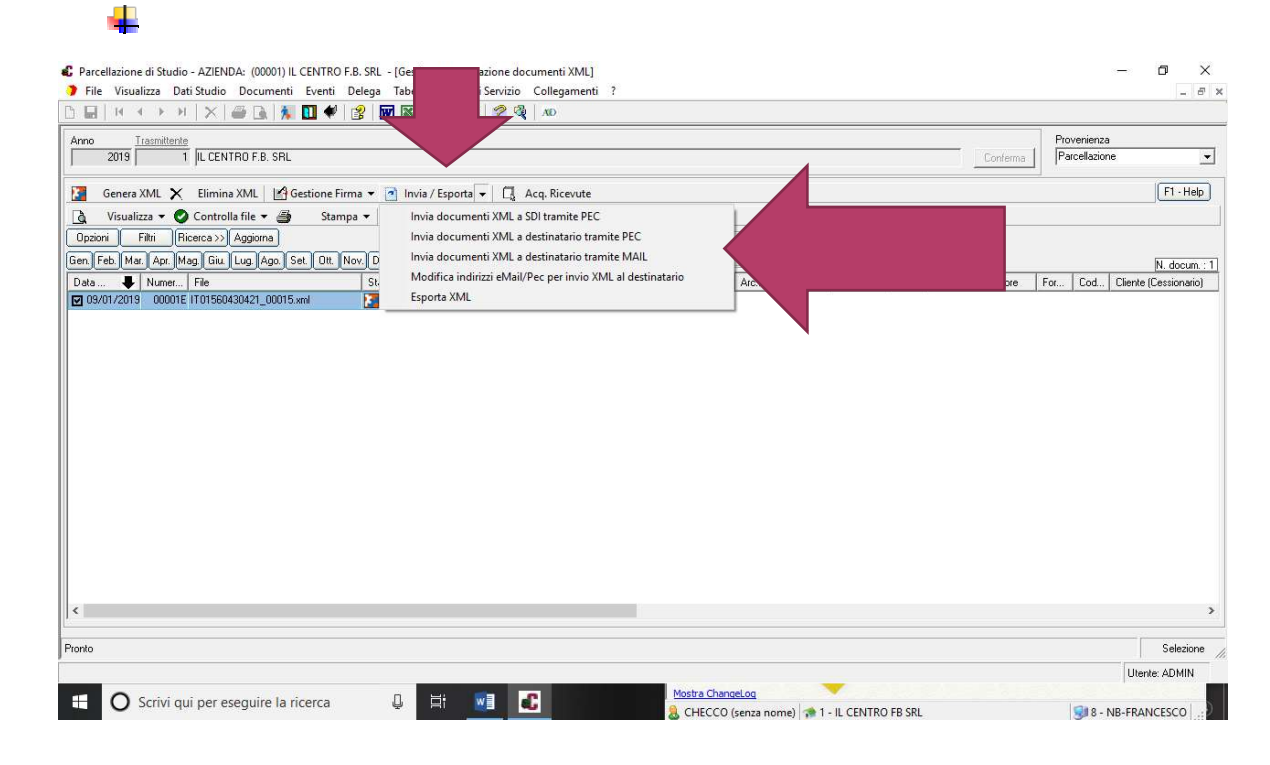

Buon Lavoro………………

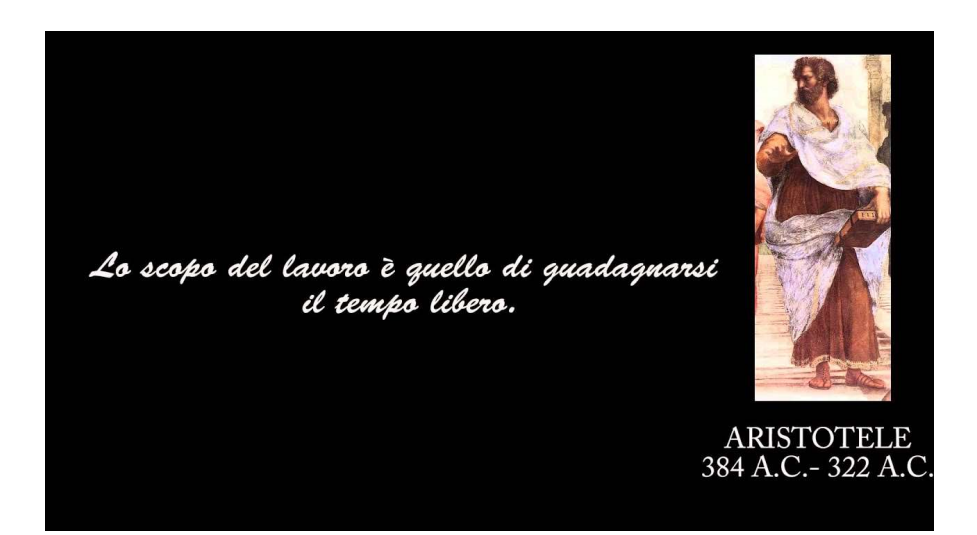

Il centro f.b. srl Viale della Vittoria 7/a 60035 Jesi (an) Tel. 0731.4309 francescobarchiesi@ilcentrofb.it